## Sense Flex

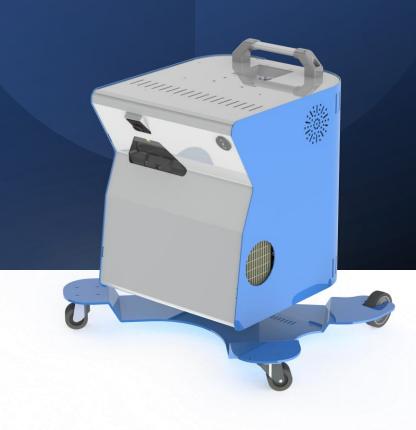

**User Guide** 

Step by step
Guide- How to
use the SENse
Flex

What's in the box:

1x SENse Flex

1x Keyboard

1x Black remote

1x Diagnostics tools (white remote and calibration disc)

1x Laminated sheet

1x Activity pack (if applicable)

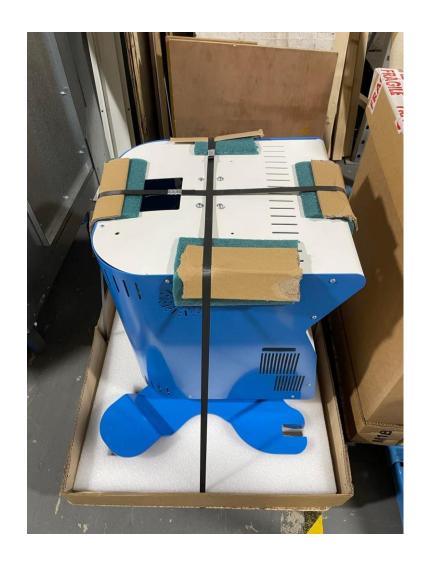

Step by step
Guide- How to
use the SENse
Flex

**Ethernet Port** 

**USB** ports

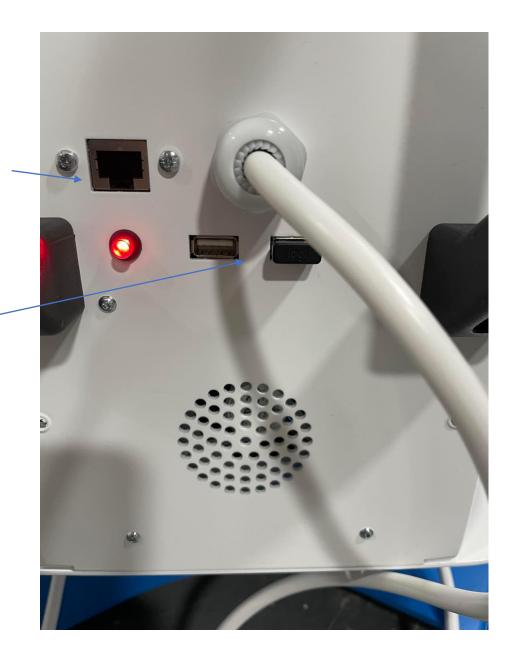

## User Guide: Turning on the Sense Flex

#### Turning the Sense Flex on

Locate the black Remote from the box. (the white one can be kept in a safe place as this should not be required daily)

Press the red power button on the black Remote to turn the unit on. The Projector will power up and will run through validation of the software license. The main menu will then display.

You will need to connect the Sense Flex to the Internet, to do this please see the following slide and the text highlighted in red.

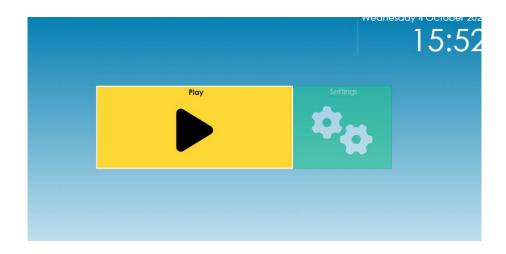

## User Guide-Imaginate Software

#### Main Menu

#### Play

Using the black Remote select the play button using the ok (middle button) this will take you through to the activities- see page five.

#### **Settings**

Using the black Remote select the play button using the ok (middle button) this will take you through to the settings menu.

Resize

Light Calibration

Full Calibration

Close

Restart

Shutdown

**Networks**- Choose this option to connect your Sense Micro to your Internet connection. Select you Wi-Fi network from the list, enter your Wi-Fi password and the Sense Micro will connect to your Internet

**Resize**- You can resize the image to fit various table sizes, so if you are going to a smaller table or surface use this option to resize the image, it will perform a self calibration once you are happy with the size of the image.

**Light calibration**- If you are moving from a light room to a dark room or from floor to table it maybe worth performing a light calibration.

**Full calibration**- If the system is not interactive, please call the office on 01283 551551, we may ask you to help us carry out the full calibration.

Close- Close the software.

**Restart**- Restart the software.

**Shutdown**- Close the Sense Micro down completely.

# User Guide: Using The Imaginate Software

#### Play

The play button will bring up four options.

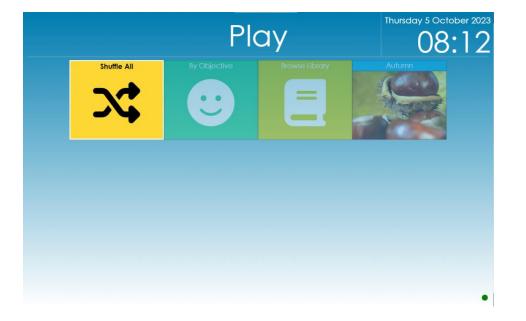

#### Shuffle All

Selecting this option will shuffle all the content within the Well-being software and play that content randomly.

#### **Browse Library**

Selecting this option will allow you to see all the activities provided and either choose an individual activity to play or to shuffle a whole activity type such as play all painting activities.

#### **Event**

This event will change throughout the year, so you will receive themed activities around the event that is currently playing.

## User Guide: Imaginate

#### **Custom Activities**

The system will allow you to use your own images and videos to create some interactive activities.

Upload images or videos that you want to use onto a memory stick (you will need to create a folder on the memory stick and upload them to that folder).

Insert the memory stick into the USB port on the underside of your Sense Micro and an additional icon will appear on the play menu as shown in Fig.1

This will then bring up a list of activities using the images in the folder, you can have multiple folders on the stick to create activities for different users' images. Once the memory stick is removed these activities will disappear

Fig.1

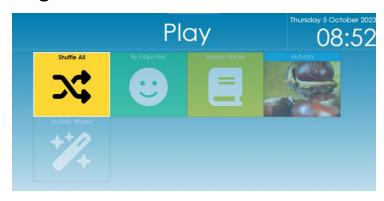

Fig.2

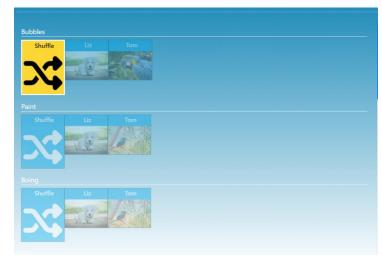

### User Guide:

#### Using the Flex as an Interactive Floor

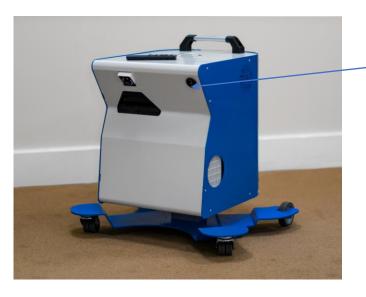

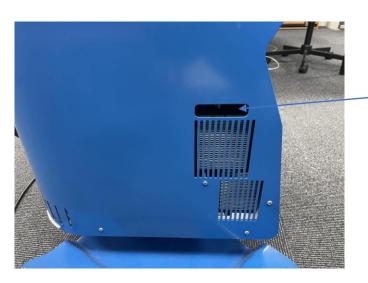

The unit is height adjustable, use the button located on the front of the machine to alter the size of the interactive projection on the floor, hold down the button until desired size is reached.

Located on the left of the machine is a slider for refocusing the image

### User Guide:

#### Using the Flex as an Interactive Table

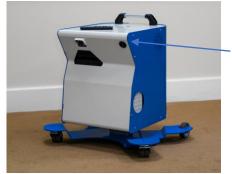

The unit is height adjustable, use the button located on the front of the machine and hold down the up button until the machine has reached maximum height

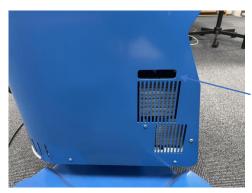

Located on the left of the machine is a slider for refocusing the image

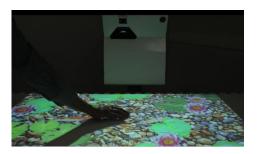

Position the unit over a table for interactive projection on the table, use the resize button located in settings to shrink the image down if required

## User Guide:

#### Hidden menu on the black remote

The software can read aloud text that is displayed. Press the button with the 3 lines on to access the hidden menu and enable text to speech

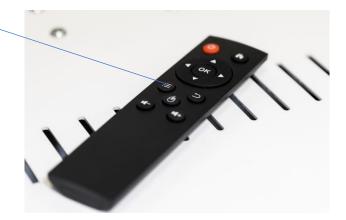

## Step by step Guide- How to turn of the SENse Flex

On the main menu go into the settings

section

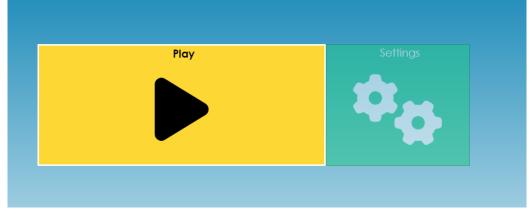

 Choose the shutdown option using the black remote, this will power down the

whole system

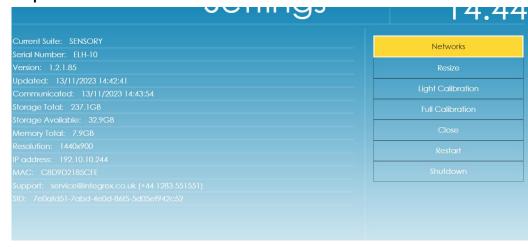

## User Guide-The App

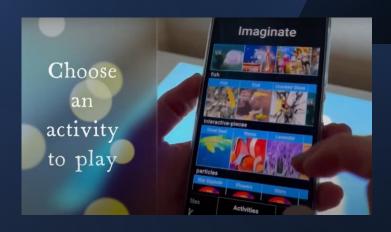

#### The Imaginate App

Included with your Imaginate subscription you have access to the Imaginate App. When you log into the Cloud editor there is a link to download the App, or it can be downloaded from the Play store or App store (search for Imaginate Integrex Limited in the store). The App allows you to instantly play activities or profiles directly from your phone or tablet.

Once you have downloaded the App it will ask you to link the App to your machine follow the below steps

- 1. Login to the cloud editor
- 2. Enter the admin screen
- 3. Press the i-button next to the machine you want to link to the app
- 4. A pop-up box will appear and a link in the right top corner which says view link code
- 5. This will bring up a QR code for you to scan with your app on your phone or tablet

## User Guide-Editor Portal

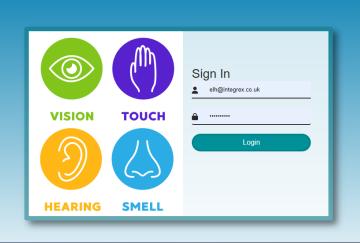

#### The Editor Portal

With your unit or room, you will have been provided with a Brown envelope containing the username and password for your Cloud editor. To access the Cloud editor, visit <a href="www.touchthefuture.co.uk">www.touchthefuture.co.uk</a> and login with the details provided.

If you have lost these details or have any problems logging on, then please call 01283 551551 (office hours Mon – Fri 8am – 5pm)

Once in the editor, you can create new activities and profiles as well as import your own images, videos and sounds.

We have an easy-to-follow video on how to create these which can be find on You tube via this link - <a href="https://youtu.be/Ovz4A2U4fhE">https://youtu.be/Ovz4A2U4fhE</a>

Please refer to the Imaginate Editor training manual for a guide on how to create activities.

Remote training sessions are available if you need further help. Please call 01283 551551 (office hours Mon – Fri 8am – 5pm) to organise this.

## Step by step Guide

The SENse Flex with Imaginate software comes with 1 years access to the remote editor to access the remote editor please visit the below website.

#### www.touchthefuture.co.uk

Please enter the user name and password that is on the laminated sheet supplied inside the box, if you have misplaced this please contact us.

The editor allows you to create profiles (playlists) and also create your own interactive content

## Need support?

Integrex Limited
Portwood Ind Estate
Church Gresley
Swadlincote
DE11 9PT
01283 551551

support@integrex.co.uk

Opening hours Monday- Friday 9am – 5pm